## Prerequisites

In order to use the *eduroam* network at Lublin University of Technology it is necessary to:

- have an active e-mail address in the *pollub.edu.pl* domain which usually has the form of: <u>firstname.lastname@pollub.edu.pl</u> or <u>tNNNNN@pollub.edu.pl</u>, where t – is the type of program and NNNNN is the student's book number (you can check the address assigned to you at: <u>http://sprawdz.pollub.pl</u>);
- 2. get an individual password for the *eduroam* network (for a detailed description see the *Registration* section at <u>http://eduroam.pollub.pl</u>). The random password generated automatically can be changed using the *Change Password* function available at <u>http://eduroam.pollub.pl</u>;
- 3. download the CA certificate in the der format (<u>http://eduroam.pollub.pl/cert/plca\_cert.der</u>);
- or
- have an active guest account, which usually has the form of: <u>gosc.number.firstname.lastname@pollub.pl</u> (you can obtain a guest account from the IT Center of LUT, or from your faculty's network administrator);
- 2. download the CA certificate in the der format (<u>http://eduroam.pollub.pl/cert/plca\_cert.der</u>).

## Quick connection setup

Below a quick connection setup method is presented. This method does not include CA certificate installation which allows for securing the communication with the authentication server. CA certificate installation is not required however it is **strongly recommended**.

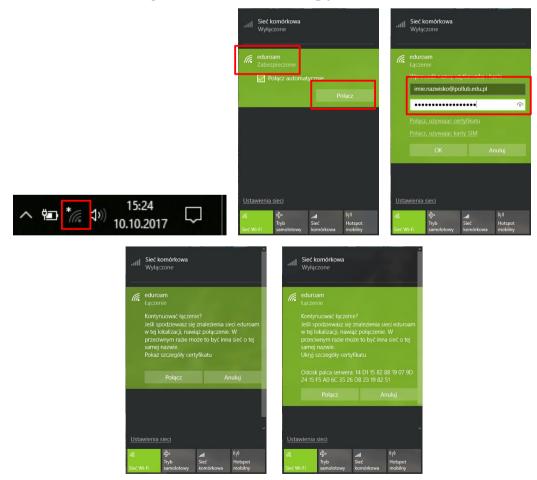

In order to setup the connection: (1) click the Wi-Fi icon, (2) select *eduroam* from the list of available networks and click *Connect*, (3) enter your e-mail address in pollub.edu.pl domain (or enter your guest login) and your password for the eduroam network. Computer should

automatically connect to the *eduroam* network. It may be necessary to accept authentication server's certificate. Once you have verified the server's fingerprint accept the certificate.

## Importing the CA certificate

Open the file containing the CA certificate in *der* format which is recognized by Windows (*plca cert.der*).

| Certyfikat     X     Ogólne Szczegóły Ścieżka certyfikacji                                                                 | ★                                                                                                    |
|----------------------------------------------------------------------------------------------------|----------------------------------------------------------------------------------------------------|
|                                                                                                    |                                                                                                    |
| Informacje o certyfikacie                                                                                                  | Kreator importu certyfikatów — Zapraszamy!                                                                                                    |
| Ten certyfikat jest przeznaczony do:<br>• Wzzystkie zasady wydawania<br>• Wszystkie zasady aplikacji                       | Ten kreator pozwala kopiować certyfikaty, listy zaufania certyfikatów oraz listy<br>odwołania certyfikatów z dysku twardego do magazymu certyfikatów.                                                                                               |
|                                                                                                    | Certyfikat, wystawiany przez urząd certyfikacji, stanowi potwierdzenie tożsamości<br>użytkownika i zawiera informacje używane do ochrony danych lub do ustanawiana<br>bezpiecznych poleczeń sekonych. Magany nertyfikatów jest obszarem nystemowym, |
| Wystawiony dla: II - WEII - Politechnika Lubelska                                                                          | w którym przechowywane są certyfikaty.                                                                                                    |
| Wystawiony przez: II - WEII - Politechnika Lubelska                                                                        | Bezący użytkownik     Komputer lokalny                                                                                                    |
| Ważny od 28.05.2009 do 26.05.2019                                                                                          | Aby kontynuować, kliknij przycisk Dalej.                                                                                                    |
| Zainstaluj certyfikat Oświadczenie wystawcy                                                                                |                                                                                                    |
| ОК                                                                                                    | Dalej Anuluj                                                                                                    |
|                                                                                                    | x                                                                                                    |
| íreator importu certyfikatów                                                                                               | ← 🖉 Kreator importu certyfikatów                                                                                                    |
| <b>agazyn certyfikatów</b><br>Magazyny certyfikatów to obszary systemowe, w których przechowywane są                       | Kończenie pracy Kreatora importu certyfikatów                                                                                                    |
|                                                                                                    | Certyfikat zostanie zaimportowany po kliknięciu przycisku Zakończ.                                                                                                    |
| System Windows może automatycznie wybrać magazyn certyfikatów; możesz jednak<br>określić inną lokalizację dla certyfikatu. | Wybrane zostały następujące ustawienia:                                                                                                    |
| O Automatycznie wybierz magazyn certyfikatów na podstawie typu certyfikatu                                                 | Magazyn certyfikatów wybrany przez użytkownika Zaufane główne urzędy certyfika                                                                                                    |
| <ul> <li>Umieść wszystkie certyfikaty w następującym magazynie</li> <li>Magazyn certyfikatów:</li> </ul>                   | Zawartość Certyfikat                                                                                                    |
| Zaufane główne urzędy certyfikacji Przeglądaj                                                                              |                                                                                                    |
|                                                                                                    |                                                                                                    |
|                                                                                                    | <                                                                                                    |
|                                                                                                    |                                                                                                    |
|                                                                                                    |                                                                                                    |
|                                                                                                    |                                                                                                    |
|                                                                                                    |                                                                                                    |
|                                                                                                    |                                                                                                    |

A window with certificate properties will open. Next: (1) select *certificate installation*, (2) select installation for the *current user*, (3) select saving the certificate in Trusted Root Certification Authorities, (4) finish certificate import wizard and close certificate properties window

## **Connection setup**

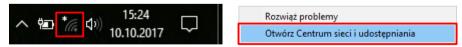

In order to setup the connection right-click the Wi-Fi icon and open Network and sharing center.

| Centrum sieci i udostępniania                                                                                                    | X                                                                                                    | X                                                                                                    |
|----------------------------------------------------------------------------------------------------|----------------------------------------------------------------------------------------------------|----------------------------------------------------------------------------------------------------|
| ← → ~ ↑ X « Wszy → Centrn<br>Strona główna Panelu<br>V<br>sterowania P<br>Zmień ustawienia karty<br>sieciowej<br>Zmień zawansowane                                                                                                    | um sieci i udo v (v) Stukaj w Panelu sterowania (r)<br>Vyšwietl podstawowe informacje o sieci i skonfiguruj<br>ologczenia<br>Vyšwietl skłowne sieci<br>W tej chwin inie msz połączenia z żadną siecią.<br>mień ustawienia sieci<br>Skonfiguruj połączenie kub nową sieć<br>Skonfiguruj połączenie kub nową sieć<br>Skonfiguruj połączenie kub nową sieć<br>Skonfiguruj połączenie kub powit dostępu.<br>Rozwiąt problemy<br>Ziajnancuji i rezwiąt problemy z siecią lub uzyskaj informacje<br>na temit czwastywania problemy z siecią lub uzyskaj informacje<br>na temit czwastywania problemy. | <ul> <li></li></ul>                                                                                                    |
| Zobacz też<br>Grupa domowa<br>Opcje internetowe<br>Podczerwień<br>Zapora systemu Windows                                                                                                    |                                                                                                    | Połącz się z sięcią ukrytą lub utwórz nowy profil sieci bezprzewodowej:         Połącz z miejscem pracy         Skonfiguruj połączenie telefoniczne lub połączenie VPN z miejscem pracy.         Dalej                                                                                                    |
| Ręczne nawiązywanie połączenia z<br>które i do nawiązywanie połączenia z<br>które i do nawie i do nawie i do na | siecią bezprzewodową                                                                                                    | □ X - □ C - □ C - |
| Nazwa sieci:                                                                                                    | bezprzewodowej, którą chcesz dodać.<br>m<br>interprise v<br>Ukryj znaki                                                                                                    | Pomyślnie dodano: eduroam<br>→ Zmień ustawienia połączenia<br>Otwórz właściwości połączenia, aby można było zmienić ustawienia.                                                                                                    |
| ∑ Uruchom to połączenie automa<br>□ Połącz, nawet jeśli sieć nie wyko<br>Ostrzeżenie: jeśli wybierzesz tę o                                                                                                    |                                                                                                    |                                                                                                    |
|                                                                                                    | Dalej                                                                                                    | Anuluj                                                                                                    |

Next: (1) select *Configure new connection or network*, (2) select *Manually connect to wireless network*, (3) enter the *eduroam* network name and set *security type* to *WPA2-Enterprise*, (4) click *Change connection settings manually*.

| eduroam — Właściwości sieci bezprzewodowej                                                                                                    | X Właściwości chronionego protokołu EAP                                                                                                    | ×                                                                                                    |
|----------------------------------------------------------------------------------------------------|----------------------------------------------------------------------------------------------------|----------------------------------------------------------------------------------------------------|
| Połączenie Zabezpieczenia<br>Typ zabezpieczeń: WPA2-Enterprise V                                                                                                    | Podczas łączenia:<br>✓ Sprawdź tożsamość serwera, weryfikując certyfikat<br>□ Połącz tylko z tymi serwerami (przykłady:<br>srv1;srv2; *\_srv3\com):                                                                                                    |                                                                                                    |
| Typ szyfrowania: AES  Wybierz metodę uwierzytelniania sieci: Microsoft: Chroniony protokół EAP (PEA Ustawienia Zapamiętaj moje poświadczenia dla tego połączenia przy każdym logowaniu | Zaufane główne urzędy certyfikacji:  Government Root Certification Authority GTE CyberTrust Global Root Hotspot 2.0 Trust Root CA - 03 II - WEII - Politechnika Lubelska Microsoft Root Authority Microsoft Root Certificate Authority Microsoft Root Certificate Authority 2010    Powiadomienia przed połączeniem: Monituj użytkownika, jeśli nie można zweryfikować tożsamości ser |                                                                                                    |
| Ustawienia zaawansowane                                                                                                    | Wybierz metodę uwierzytelniania:         Bezpieczne hasło (EAP-MSCHAP v2)         Włącz szybkie łączenie ponowne         Rozłącz, jeśli serwer nie przedstawi obiektu TLV powiązania kryptograficznego         Włącz prywatność anonymous                                                                                                    | EAP MSCHAPv2 Properties × When connecting:     Automatically use my Windows logon name and     password (and domain if any). |
| OK Anuluj                                                                                                    | OK Anuluj                                                                                                    | OK Cancel                                                                                                    |

In the connection settings (1) open settings of the PEAP authentication method, (2) enable *checking* of the server's identity, (3) disable quick reconnect, (4) enable anonymous identity and enter anonymous in the text field, (5) in configuration of EAP-MSCHAPv2 disable automatic using of windows logon credentials

| eduroam — Właściwości sieci bezprzewodowej X                                                                                                    | Ustawienia zaawansowane X                                                                                                    |
|----------------------------------------------------------------------------------------------------|----------------------------------------------------------------------------------------------------|
| Połączenie Zabezpieczenia<br>Typ zabezpieczeń: WPA2-Enterprise ~<br>Typ szyfrowania: AES ~                                                                                                    | Ustawienia 802.1X Ustawienia sied 802.11  Określ tryb uwierzytelniania: Uwierzytelnianie użytkownika V Zapisz poświadczenia Usuń poświadczenia dla wszystkich użytkowników                                                                                                    |
| Wybierz metodę uwierzytelniania sieci:<br>Microsoft: Chroniony protokół EAP (PEA ∨ Ustawienia)<br>✓ Zapamiętaj moje poświadczenia dla tego połączenia<br>przy każdym logowaniu<br>Ustawienia zaawansowane | <ul> <li>☐ Włącz logowanie jednokrotne dla tej sieci</li> <li>© Wykonaj bezpośrednio przed logowaniem użytkownika</li> <li>○ Wykonaj bezpośrednio po logowaniu użytkownika</li> <li>Maksymalne opóźnienie (w sekundach): 10</li> <li>✓ Zezwalaj na wyświetlanie dodatkowych okien<br/>dialogowych podczas logowania jednokrotnego</li> <li>□ Ta sieć używa oddźlenych wirtualnych sieci LAN do<br/>uwierzytelnienia komputera i użytkownika</li> </ul> |
| OK Anuluj                                                                                                    | OK Anuluj                                                                                                    |
|                                                                                                    | c <b>zenia</b><br>teń umożliwia połączenie komputera z<br>ik nie jest zalogowany (na przykład w<br>lizacji).                                                                                                    |

Once back to wireless connections settings: (1) open *advanced settings*, (2) set authentication mode to *User authentication* and then click *Save credentials*, (4) enter your e-mail address in **pollub.edu.pl domain (or your guest login)** and your password for the *eduroam* network, (5) accept all entered settings.

| .al                  | Sieć kom<br>Wyłączon                                                                                                    |  |                                   |                           |                                                                                     | Sieć ko<br>Wyłąc                                                                                                    | omórkowa<br>zone         |                                  | Î                         |
|----------------------|----------------------------------------------------------------------------------------------------|--|-----------------------------------|---------------------------|-------------------------------------------------------------------------------------|----------------------------------------------------------------------------------------------------|--------------------------|----------------------------------|---------------------------|
| (ie                  | eduroam<br>Łączenie<br>Kontynuować łączenie?<br>Jeśli spodziewasz się znalezienia sieci eduroam<br>w tej kołalzacji, nawiąż połączenie. W<br>przeciwnym raze może to być inna sieć o tej<br>samę nazwie.<br>Pokaż szczegóły certyfikatu |  |                                   | (h.                       | Łączen<br>Kontyn<br>Jeśli sp<br>w tej lo<br>przeciw<br>samej i                      | eduroam<br>Lączenie<br>Kontynuovak Jączenie?<br>Jeśli spodziewasz się znalezienia sieci eduroam<br>w tej lokalizacji, nawiąż połączenie. W<br>w tej lokalizacji, nawiąż połączenie. W<br>w tej lokalizacji, nawiąż połączenie w<br>w tej lokalizacji, nawiąż połączenie w<br>w tej lokalizacji nawiąż połączenie w<br>przeciwym zaczegóły certyfikatu |                          |                                  |                           |
|                      | Połącz Anuluj                                                                                                    |  |                                   |                           | Odcisk palca serwera: 14 D1 15 82 88 19 07 9<br>24 15 F5 A0 6C 35 26 DB 23 19 82 51 |                                                                                                    |                          |                                  |                           |
|                      |                                                                                                    |  |                                   |                           |                                                                                     |                                                                                                    |                          |                                  |                           |
| <u>Ustar</u>         |                                                                                                    |  |                                   |                           | ,<br><u>Usta</u>                                                                    | wienia                                                                                                    | sieci                    |                                  |                           |
| <i>lla</i><br>Sieć W | F)<br>Try<br>i-Fi sar                                                                                                    |  | .al <b>l</b><br>Sieć<br>komórkowa | (µ)<br>Hotspot<br>mobilny | <i>lla</i><br>Sieć W                                                                | fi-Fi                                                                                                    | f分<br>Tryb<br>samolotowy | <b>.II</b><br>Sieć<br>kornórkowa | (ျ)<br>Hotspot<br>mobilny |

Computer should automatically connect to the *eduroam* network. It may be necessary to accept authentication server's certificate. Once you have verified the server's fingerprint accept the certificate.